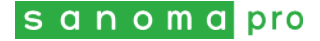

# **SANASTOSOVELLUKSEN ASENNUS- JA KÄYTTÖOHJE**

### **1. Mikä on Sanoma Pron sanastosovellus?**

Sanastosovellus tarjoaa Sanoma Pron oppikirjojen sanastot käyttöön matkapuhelinsovelluksen kautta. Sanakokeisiin harjoittelu onnistuu vaikka bussimatkalla kouluun.

Opiskelija lataa ilmaisen sovelluksen puhelimeensa ja saa käyttöönsä valitsemiensa oppimateriaalien aakkoselliset sanastot. Lisämaksusta opiskelija voi harjoitella kappaleja aihepiirisanastoja kääntökorttitehtävillä. Kääntökortit maksavat yläkoulussa 1,99 €/vuosiluokka/hlö ja lukiossa 1,99 €/kurssi/hlö.

Sanastosovellus toimii iPhone-, Android- ja Windows Phone 8 -puhelimilla.

Tämän ohjeen kuvat ovat Android-laitteesta. Toiminnot ovat iPhonessa ja Windowspuhelimessa samat, mutta ulkoasussa on eroja.

# **2. Sovelluksen asentaminen ja käyttö**

Hae sovellusta sovelluskaupasta nimellä *Sanoma Pro Sanastot*.

Asenna sovellus. Kun sovellus on latautunut, avaa se.

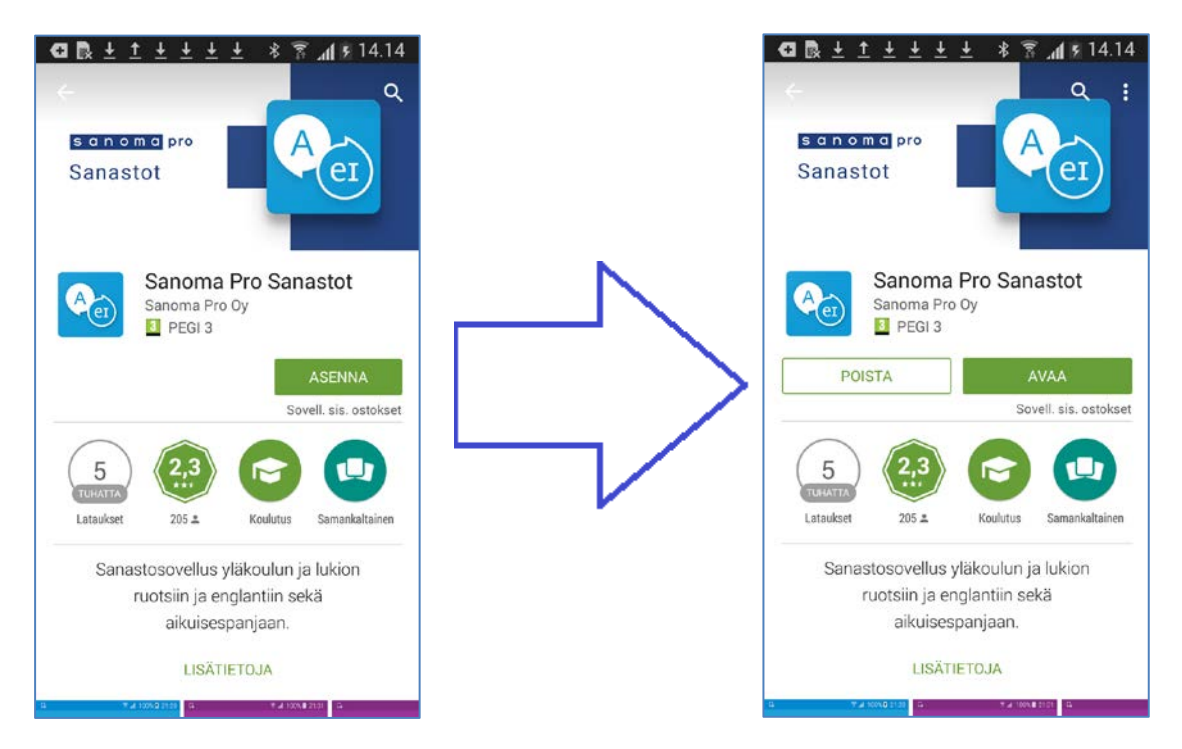

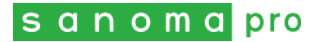

Tarjolla olevat sisällöt näkee napauttamalla sovelluksen aloitusnäkymän alalaidassa olevasta Plus-painikkeesta.

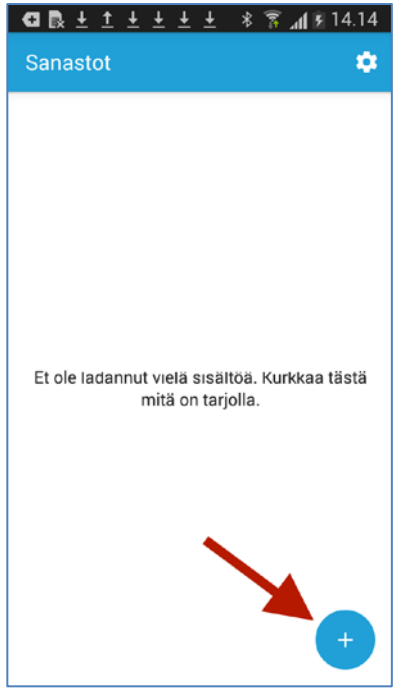

Lataa haluamasi sisältö napauttamalla.

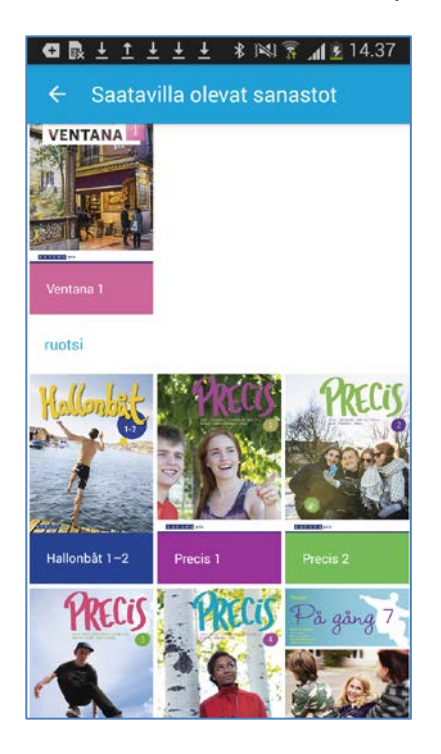

Jokaiseen sisältöön kuuluu maksuton aakkosellinen sanasto.

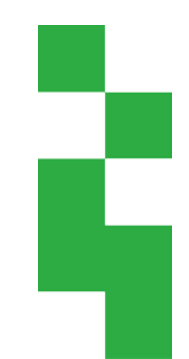

Sanoma Pro Oy<br>Vaihde 020 11 611<br>PL 200 | 00040 | Sanoma<br>Porkkalankatu 20 A<br>00180 Helsinki

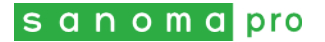

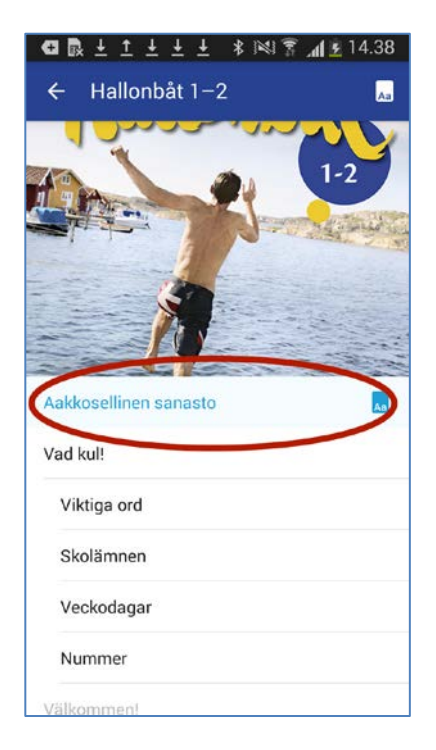

Aakkosellisen sanaston käännösten suuntaa vaihdetaan napauttamalla valkeita nuolia.

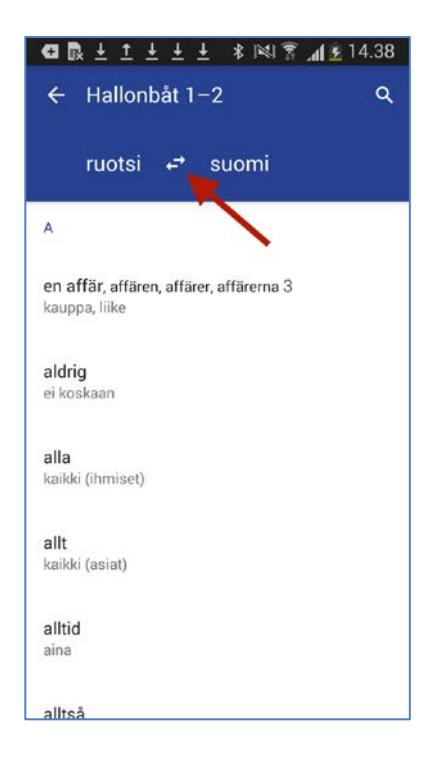

Sanoma Pro Oy<br>Vaihde 020 11 611<br>PL 200 | 00040 | Sanoma<br>Porkkalankatu 20 A<br>00180 Helsinki

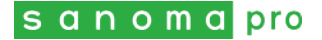

Kääntökorttihajoituksissa valitaan ensin osio sisällysluettelosta, sitten kielisuunta harjoituksen aloitusnäkymästä.

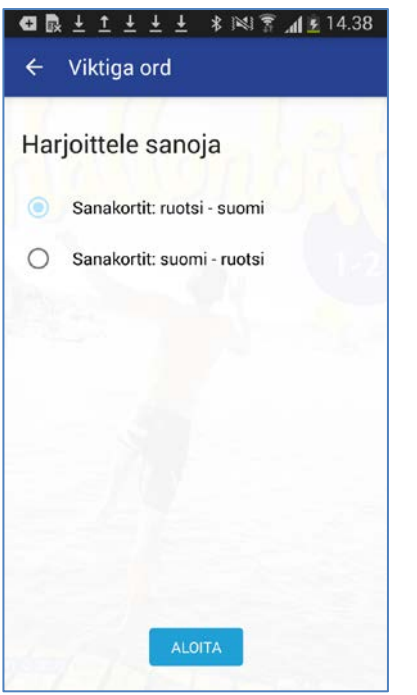

Kortin voi kääntää napauttamalla sitä tai alareunan sinistä painiketta. Napauta sitten vihreää painiketta tai pyyhkäise kortti oikealle, jos tiedät käännöksen, ja vastaavasti napauta punaista painiketta tai pyyhkäise vasemmalle, jos et tiedä. Voit harjoitella uudelleen sanoja, joita et tiennyt.

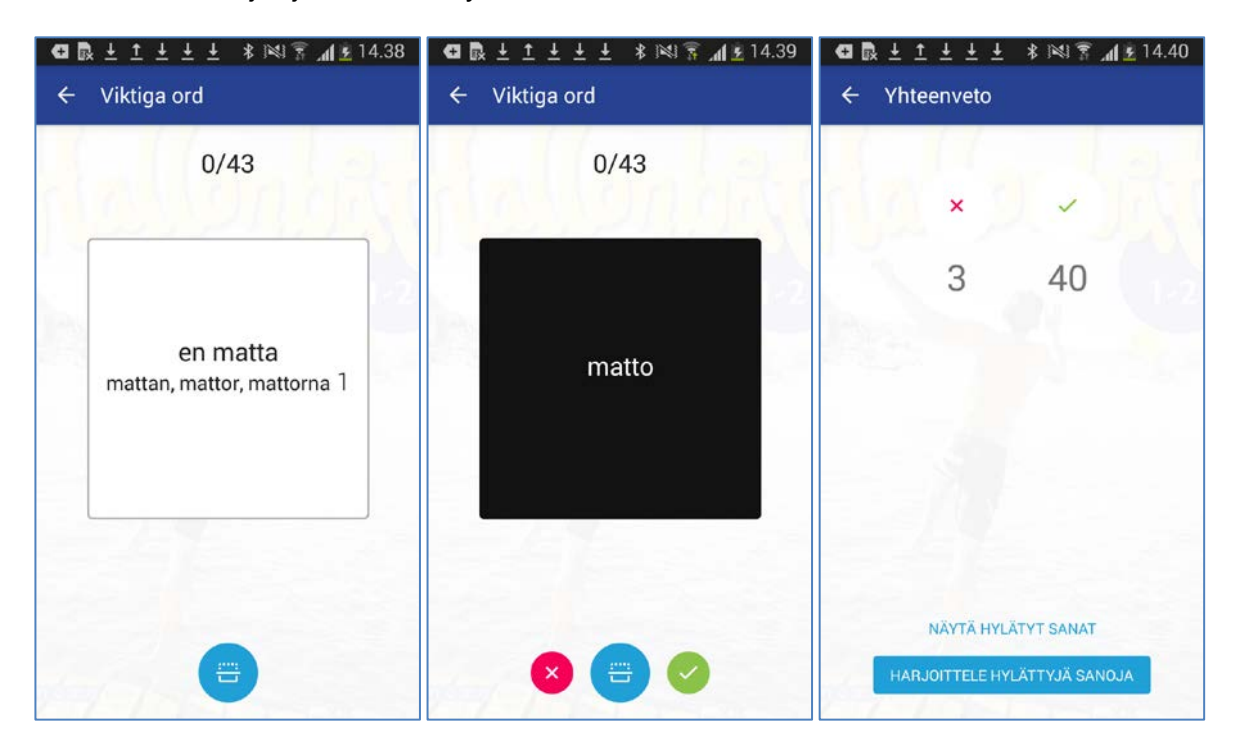

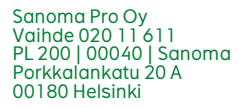

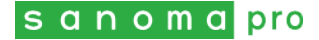

### **3. Lisäsisältöjen ostaminen**

Kääntökorttisisällön ensimmäinen osa on jokaisessa aineistossa ilmainen. Loput ladataan napauttamalla harmaata tekstiä. Näytön alareunaan ilmestyy ilmoitus ostomahdollisuudesta.

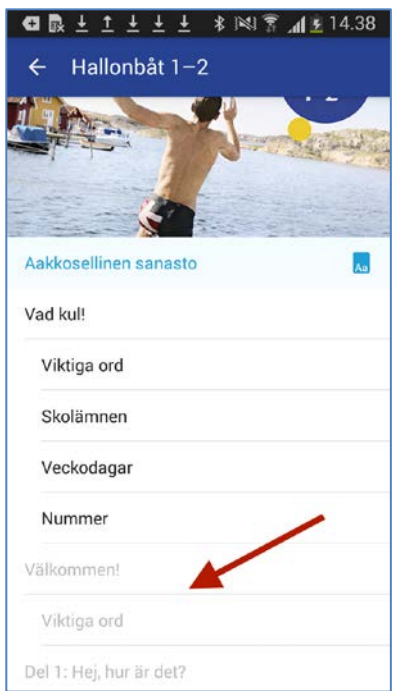

Jos päätät ostaa maksullisen sisällön (1,99 €/tuote), pyytää laite vahvistamaan hankinnan. Se kysyy myös salasanaa, jos sovelluskauppa-asetuksesi sitä edellyttävät.

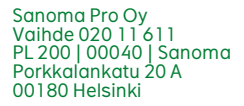

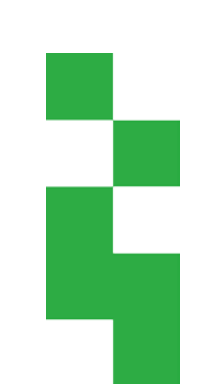

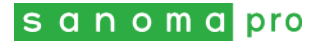

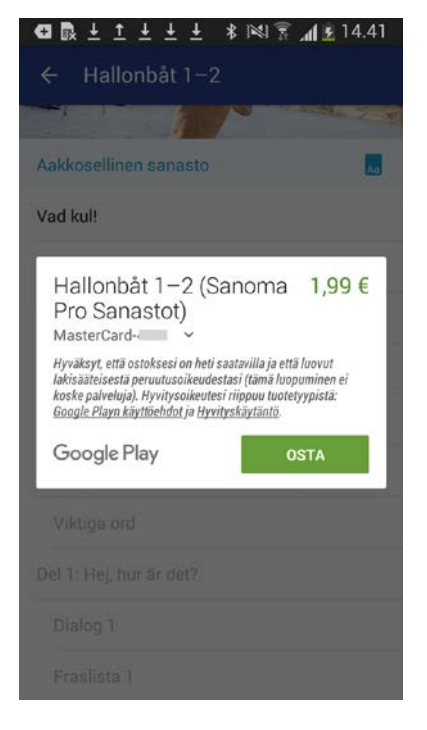

# **4. Ongelmatilanteet**

# **Ostettu sisältö katoaa iPhonen päivityksen yhteydessä**

- Mene asetuksiin napauttamalla ratasta sovelluksen aloitusnäkymän ylänurkassa. Kadonneet ostokset saa takaisin asetuksissa Palauta ostokset linkistä.

#### **Haluan tarkistaa asetukset tai lähettää palautetta sovelluksen toiminnasta**

- Android- ja iPhone-puhelimissa pääset asetuksiin napauttamalla ratasta sovelluksen aloitusnäkymän ylänurkassa. Windows-puhelimessa asetukset löytyvät aloitusnäkymän alalaidan kuvakkeesta, jossa on kolme pistettä.

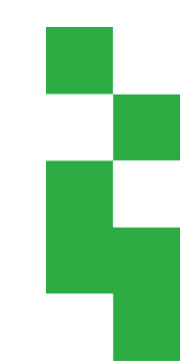